## Upload a batch of files to a SharePoint Document Library

Wisconsin Content Management System

## V 1.0

- 1. Using Internet Explorer, access the library location where you wish to upload the files (library or folder within a library)
- 2. Click the Library tab in the ribbon and select "Open with Explorer"

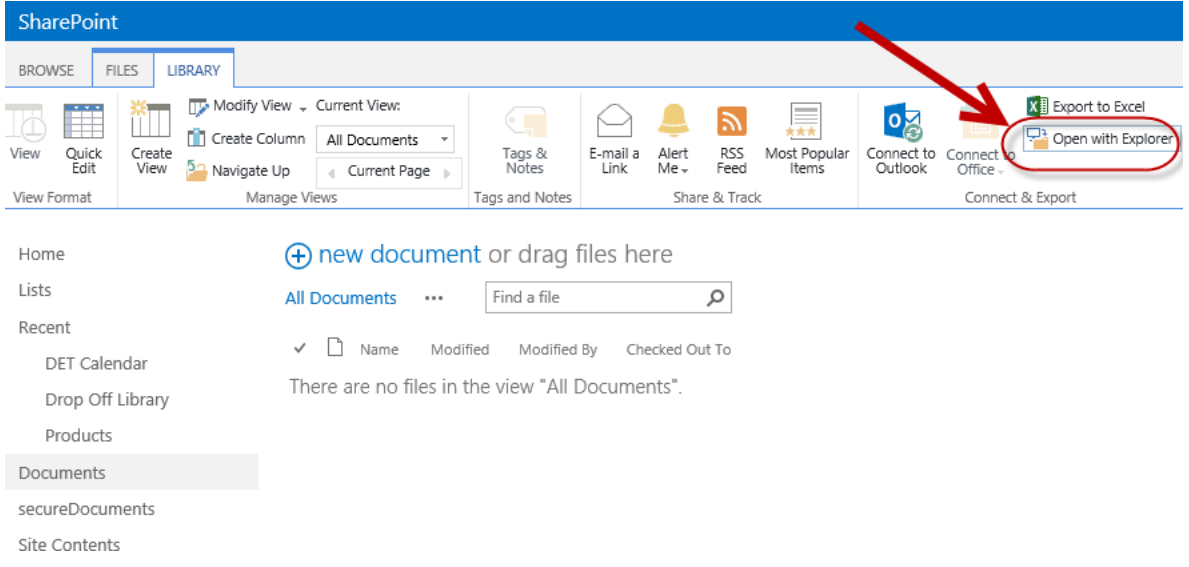

*Figure 1: Library tab: Open with Explorer*

3. If prompted, re-enter your credentials. After a pause, you will be presented with an Explorer window.

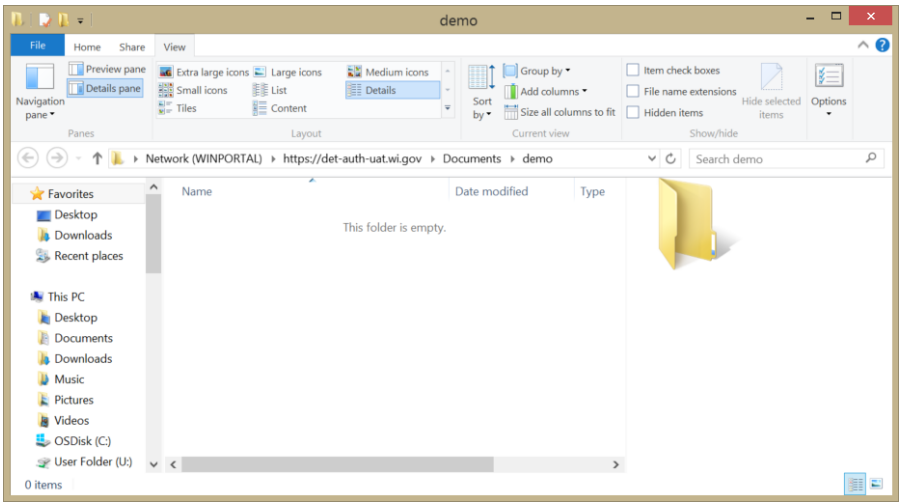

*Figure 2: Explorer window with SharePoint path*

- 4. In a separate window, open an Explorer window for the current location of the files you wish to upload
- 5. Select the files you wish to upload, and drag them onto the SharePoint Explorer window; the pointer will read "Copy to <location>"

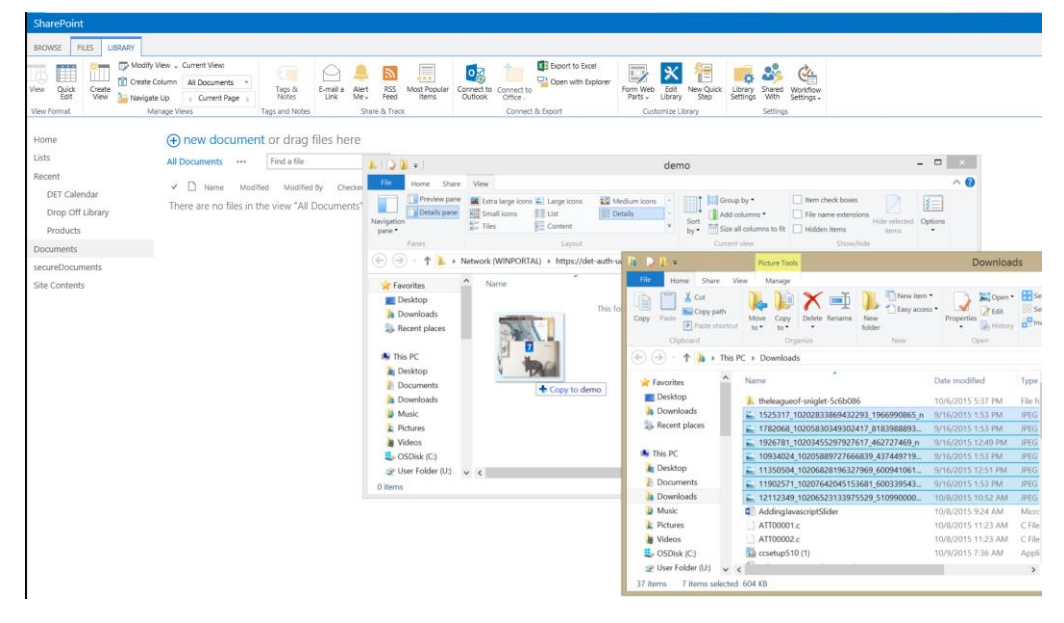

*Figure 3: Explorer windows with "Copy to <destination>"*

- 6. Release the left mouse button to "drop" the files on the destination Explorer window
- 7. After a pause, the SharePoint Explorer window will refresh to indicate the files have been added to SharePoint.
- 8. Repeat if you have more files to move
- 9. Click the "X" in the upper right to close the Explorer window
- 10. Press F5 to refresh the SharePoint library; the files will now appear in the SharePoint location.